Create a new file with  $345\times345$  px and 72 dpi. Using the shown instrument  $\Box$ , picture a figure, which radius must be of 40px.

The parameters are included in the **Blending Options**, you may see below.

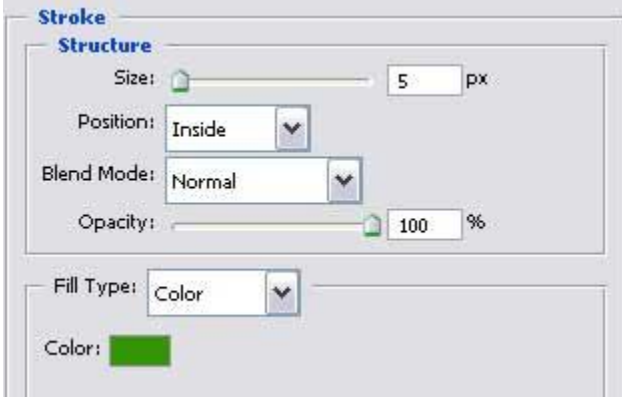

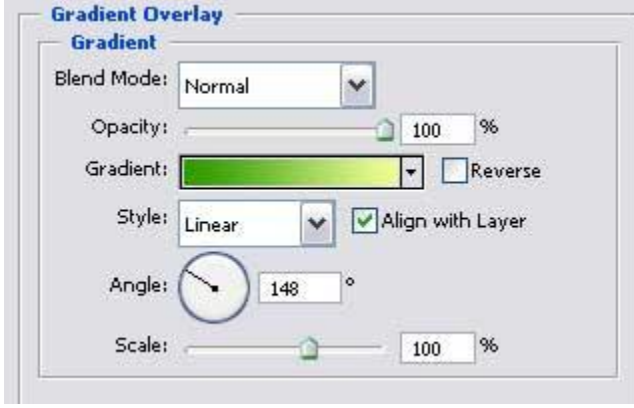

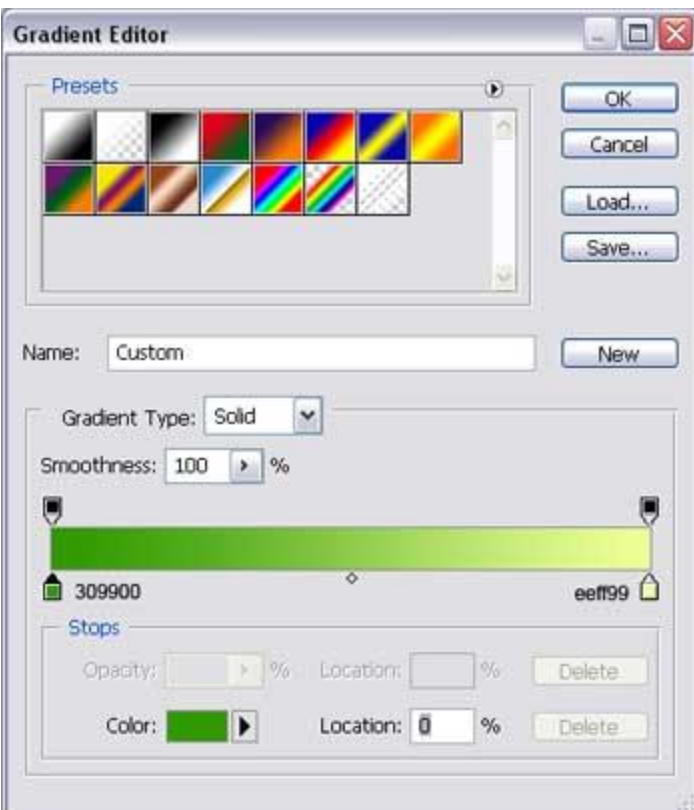

You must get the next one:

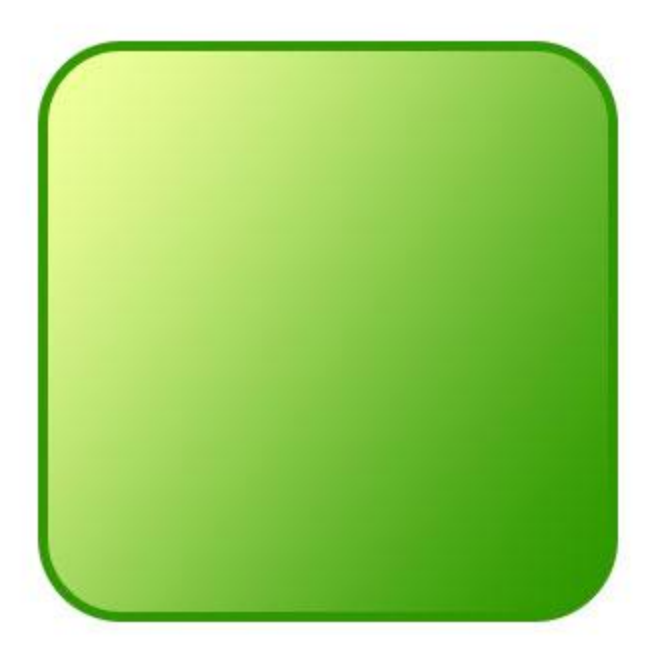

Create next step a lot of circles, having different **Stroke** option, applying the instrument . Fill 0% on the layers' window. The color's code must be **2D9700**.

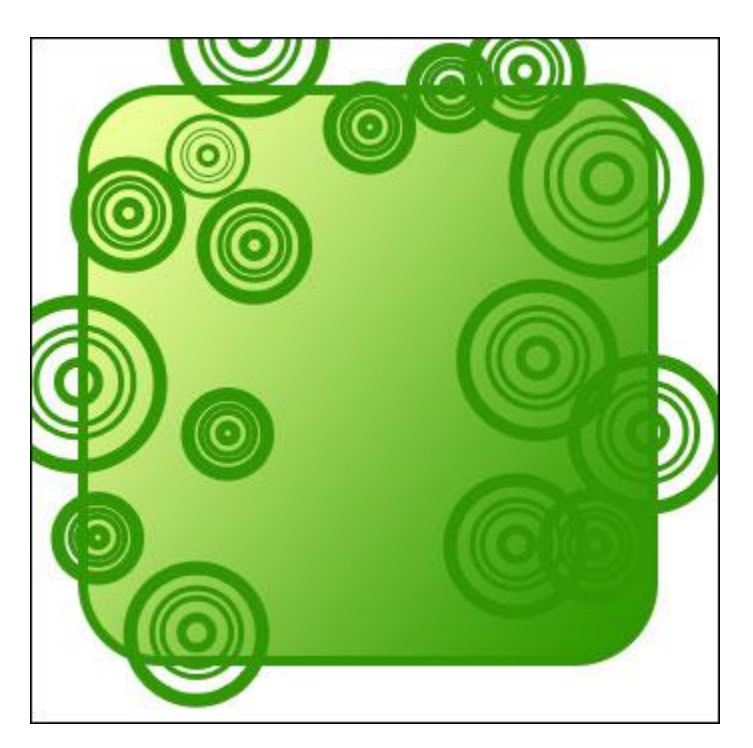

Create now a new layer. Choose the next instrument  $\mathscr{A}$  to paint out in white everything that is situated outside the picture's frame.

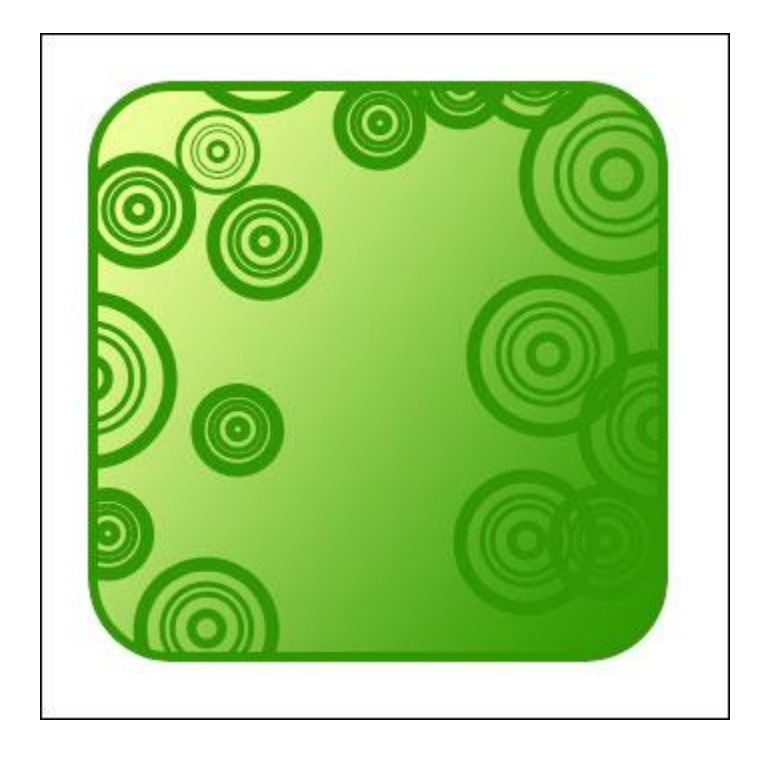

Apply the indicated tool  $\phi$ . to represent next figure.

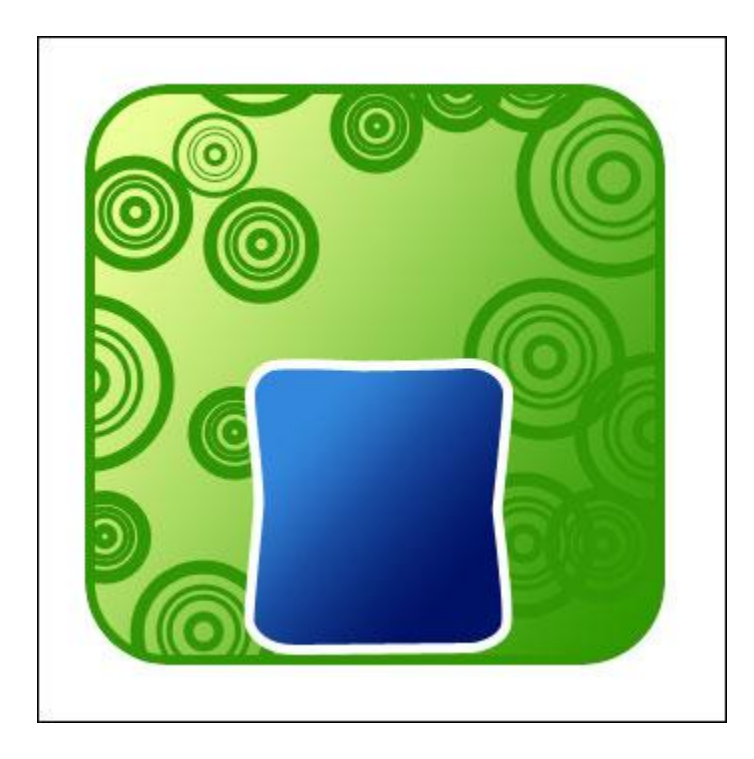

**Blending Options'** parameters are indicated below.

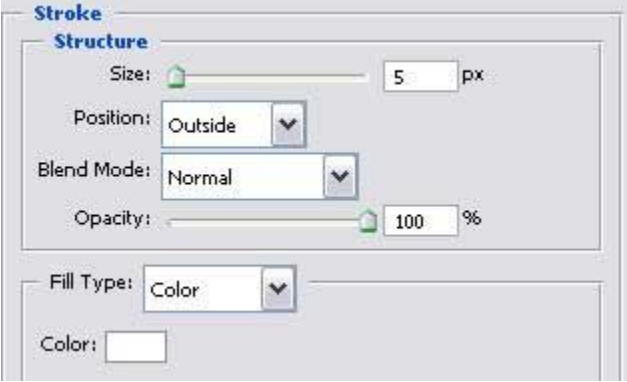

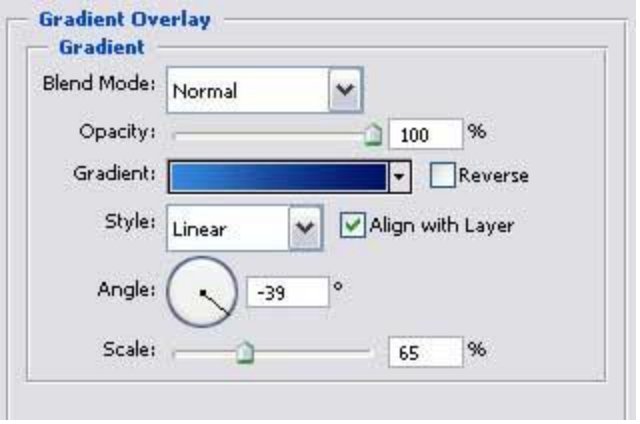

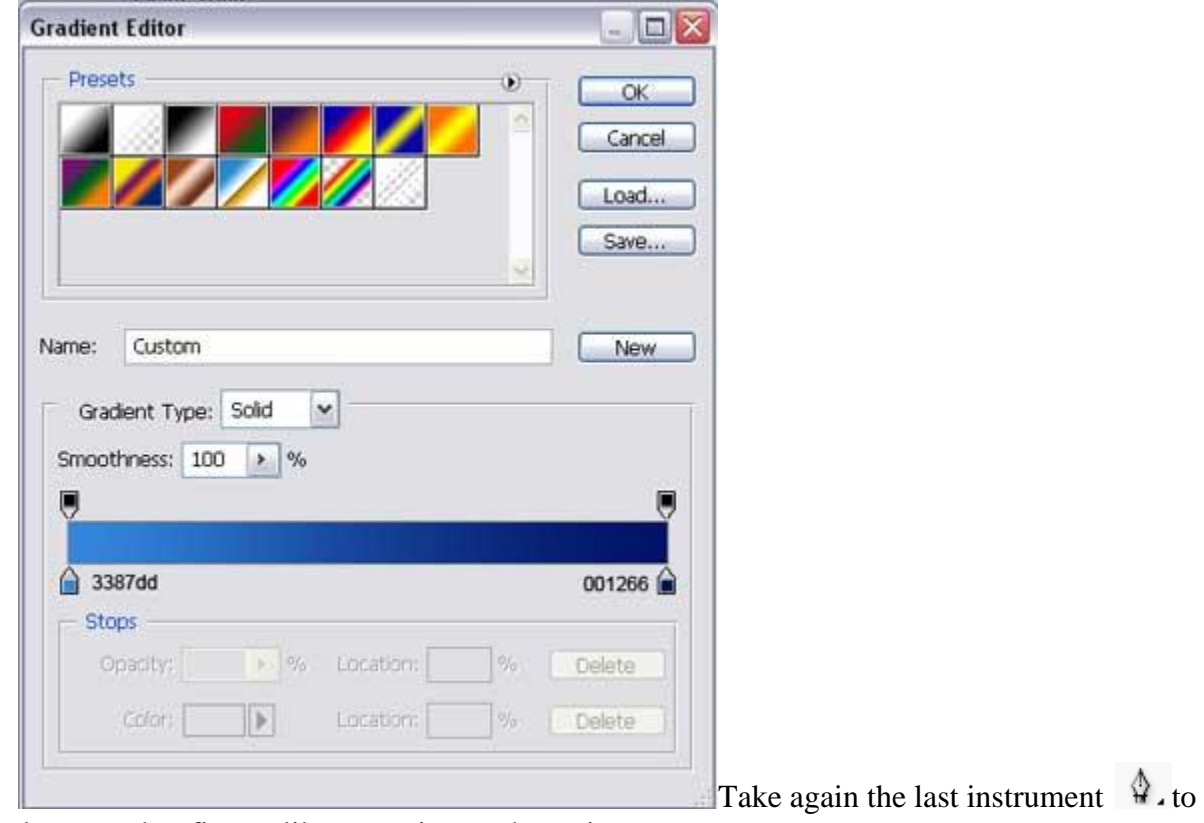

draw another figure, like next picture shows it.

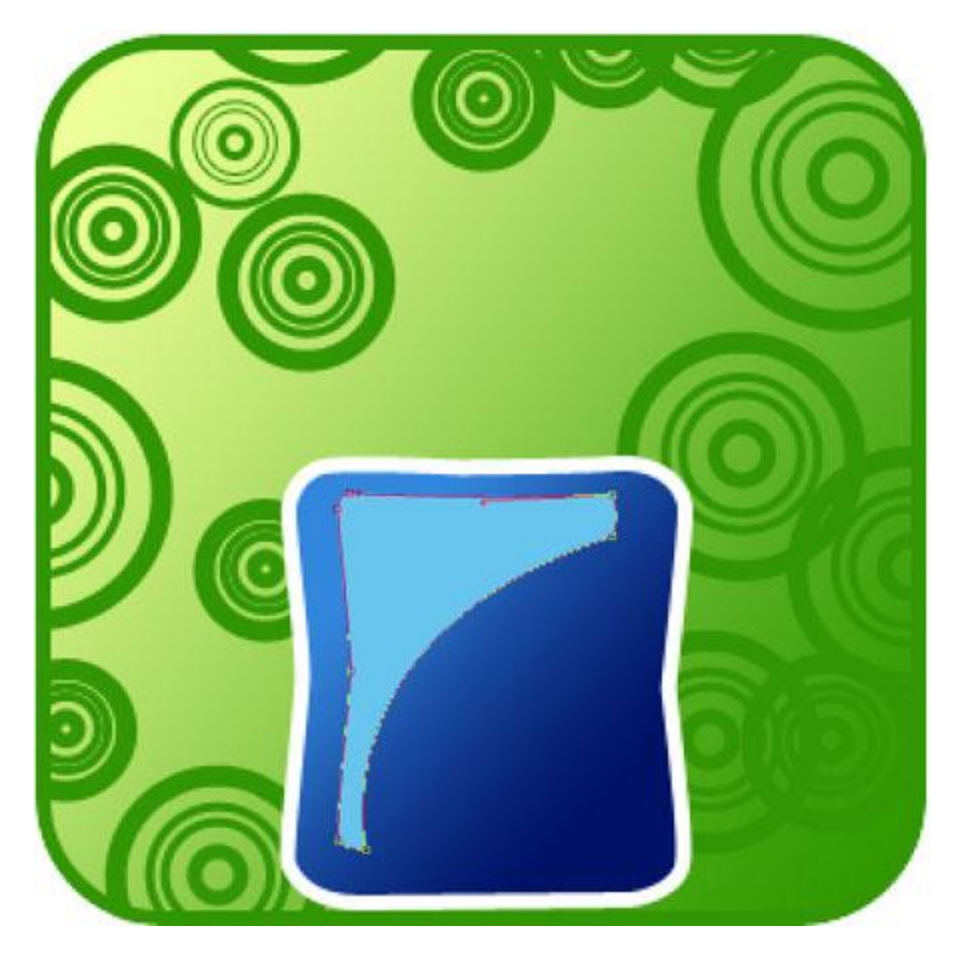

The color's code must be **68C5EE** The same instrument can be helpful in representing the next picture.

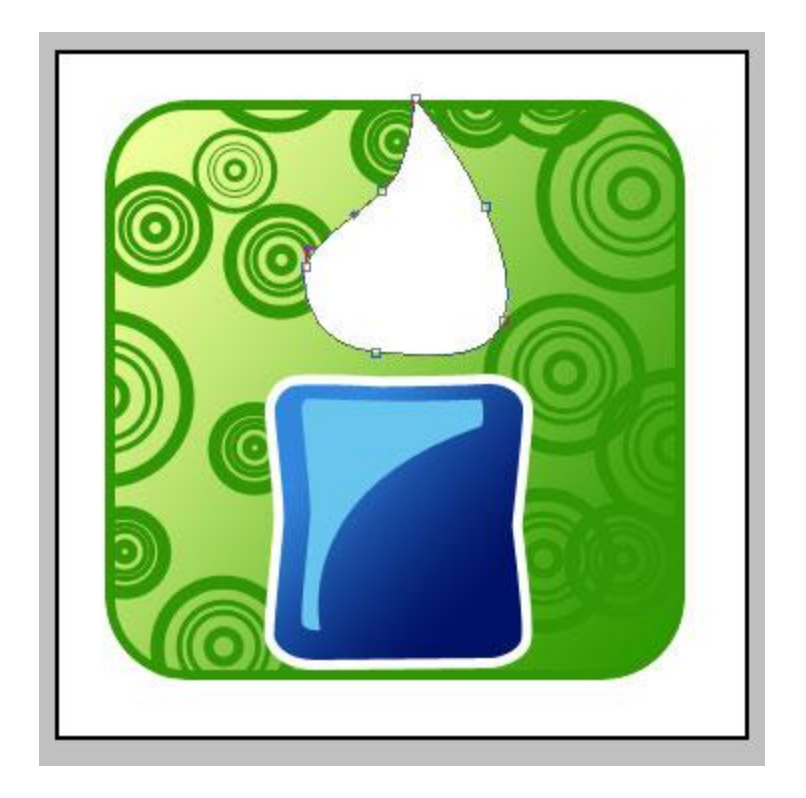

Copy and minimize it proportionally. Don't'forget about **Blending Options'** parameters. They are indicated next step.

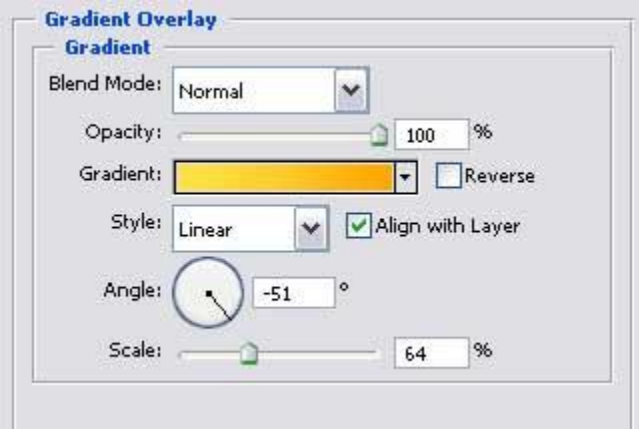

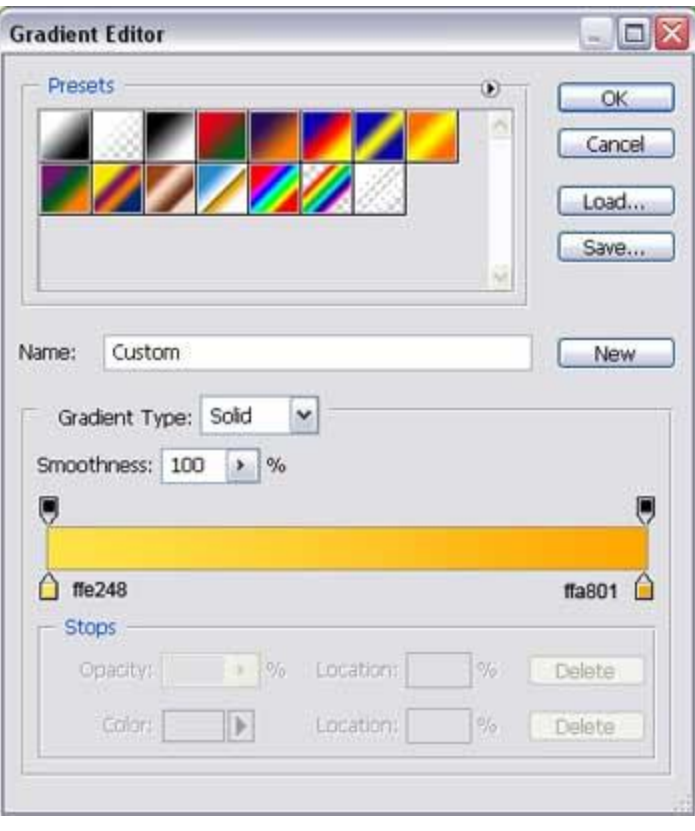

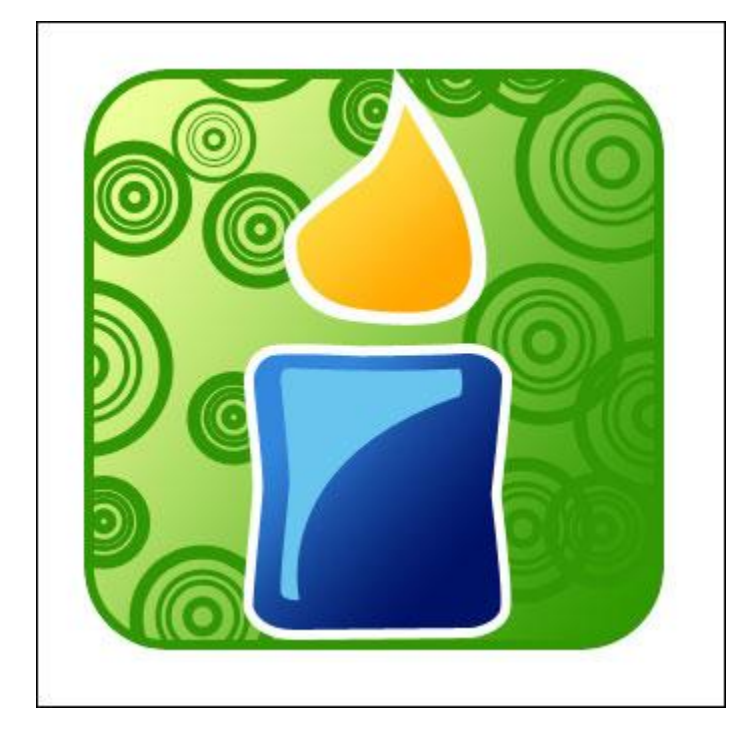

Pass to using another instrument  $\overline{O}$ , for drawing an oval with the parameters shown next image.

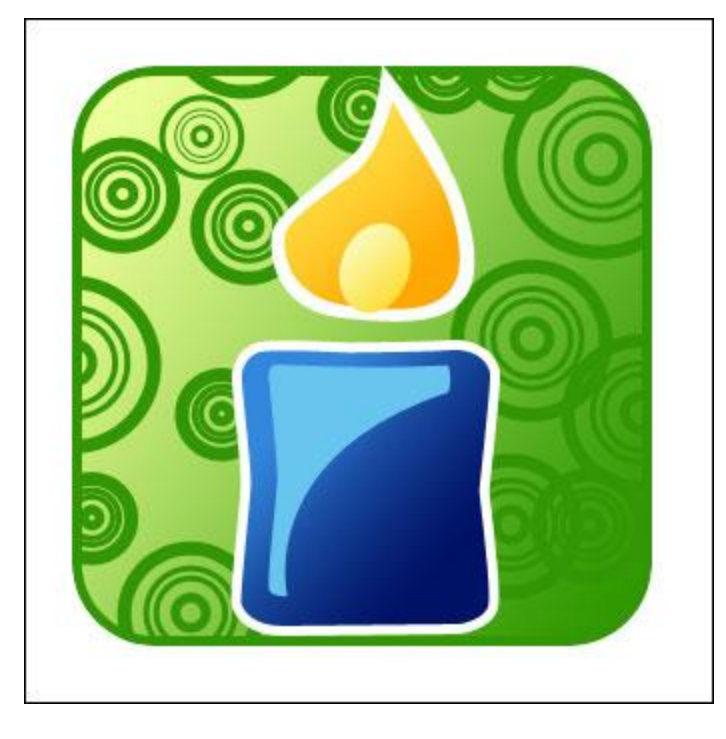

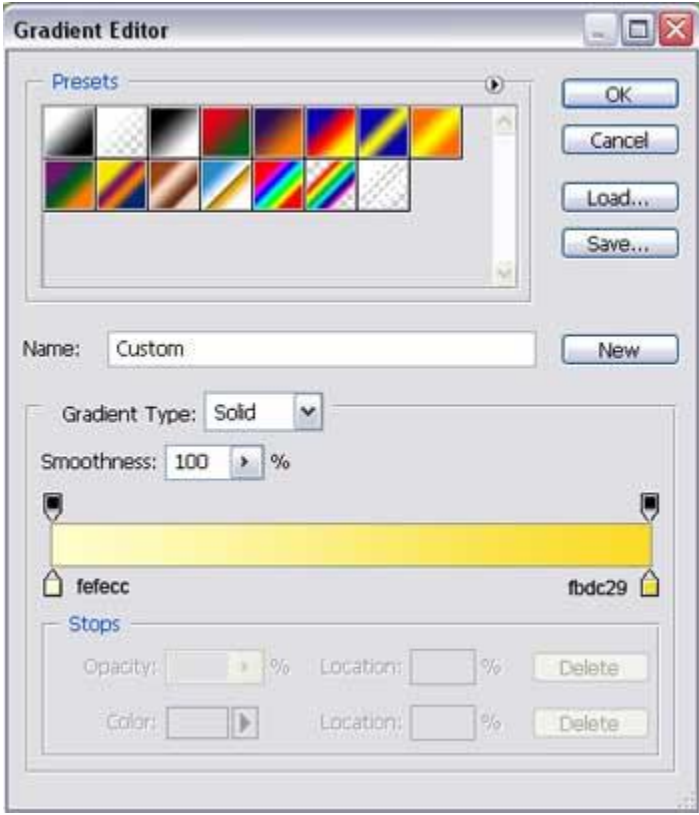

The next element may be pictured out, applying the already known instrument  $\Phi$ .

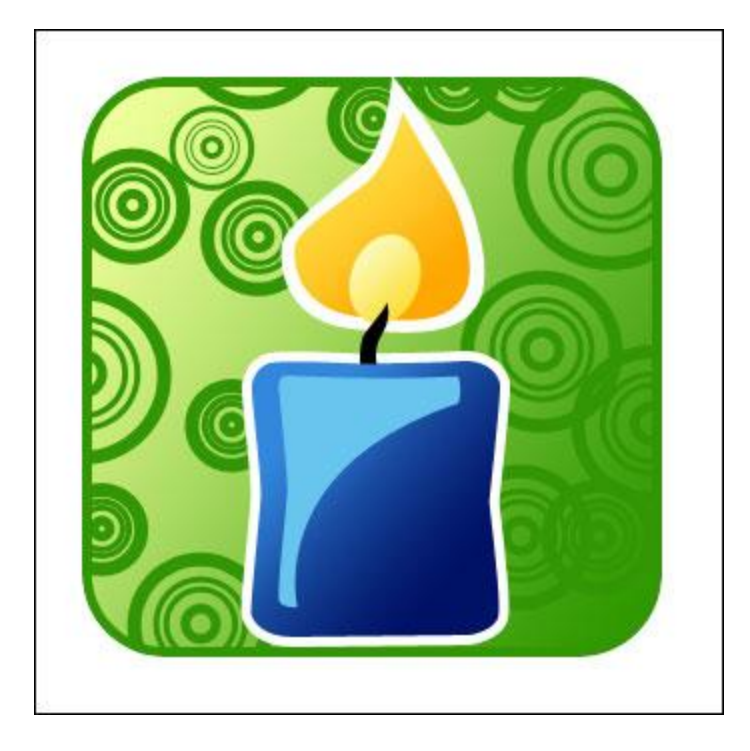

Use the same instrument to represent a twisting stripe with the color code **012265**.

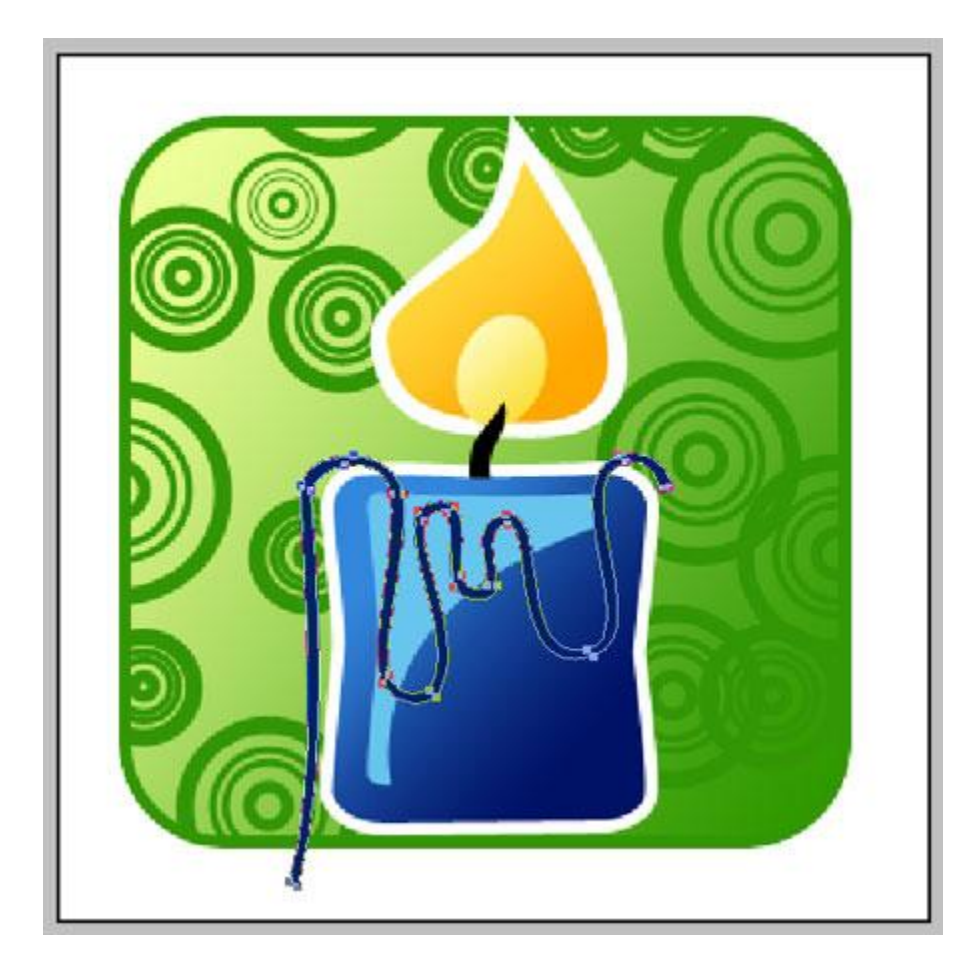

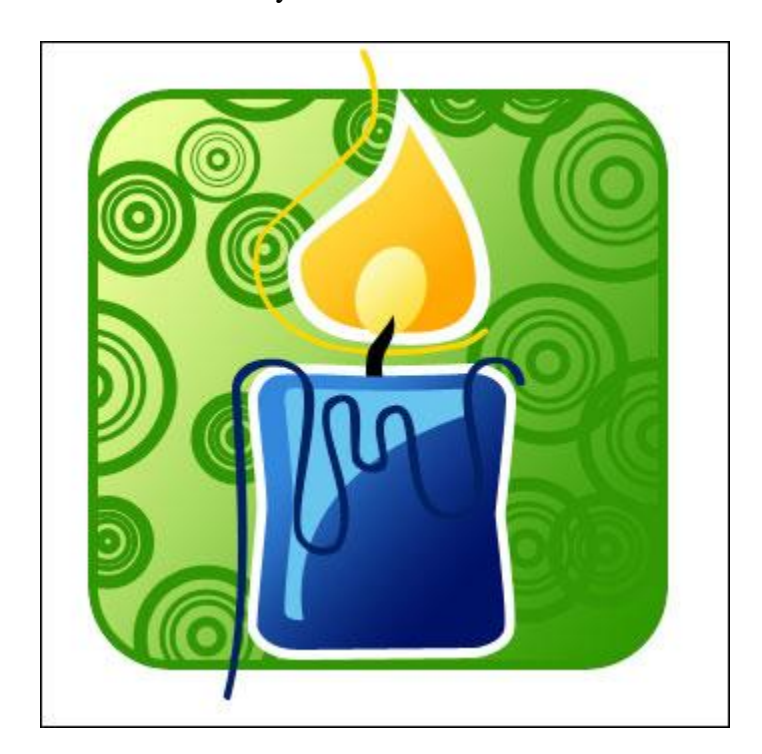

Make the same way the second one. It must have the next color – **FBD601**.